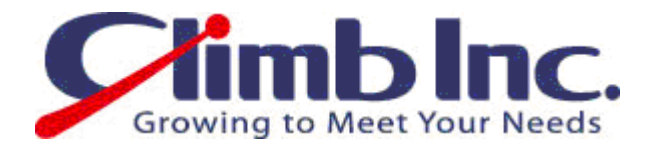

# HiT ODBC400 のインストール・設定手順書

Ver 1.0

2009 年 09 月 08 日

## 株式会社クライム

#### 目 次

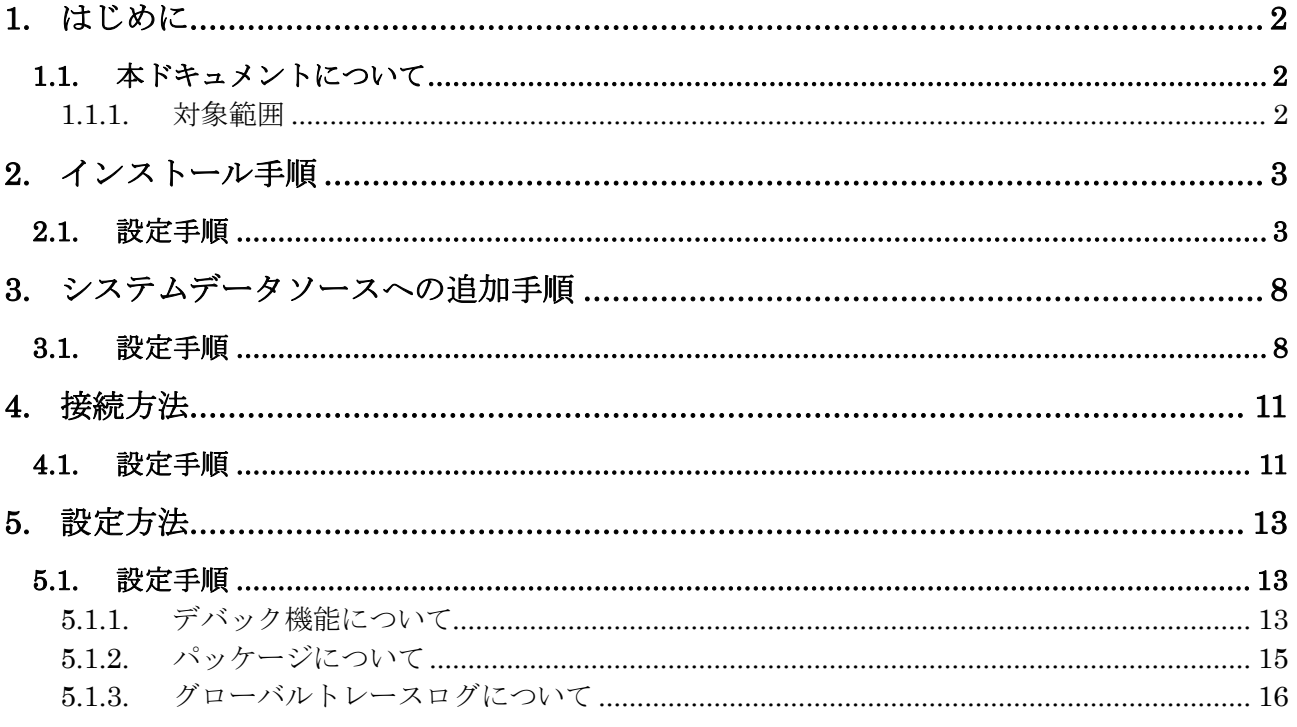

### 1. はじめに

#### 1.1. 本ドキュメントについて

#### 1.1.1. 対象範囲

本ドキュメントは、HIT ODBC のインストール、設定方法について記載してあります。

### 2. インストール手順

#### 2.1. 設定手

① Setup.exe をクリックします。

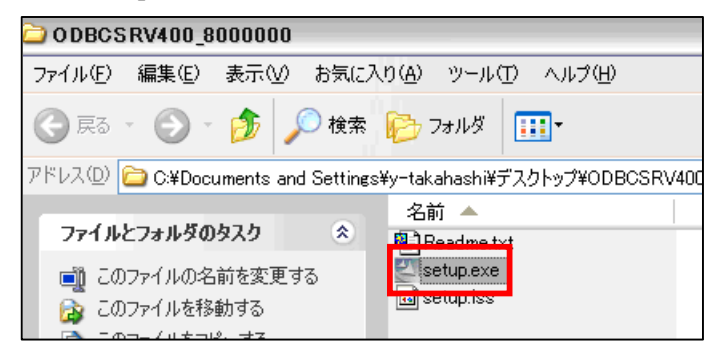

② 次のダイアログが表示されます。

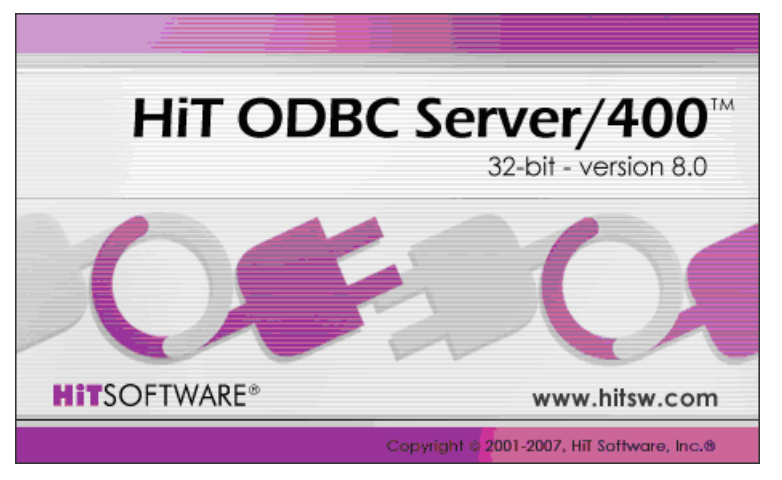

③ 「Next」をクリックします。

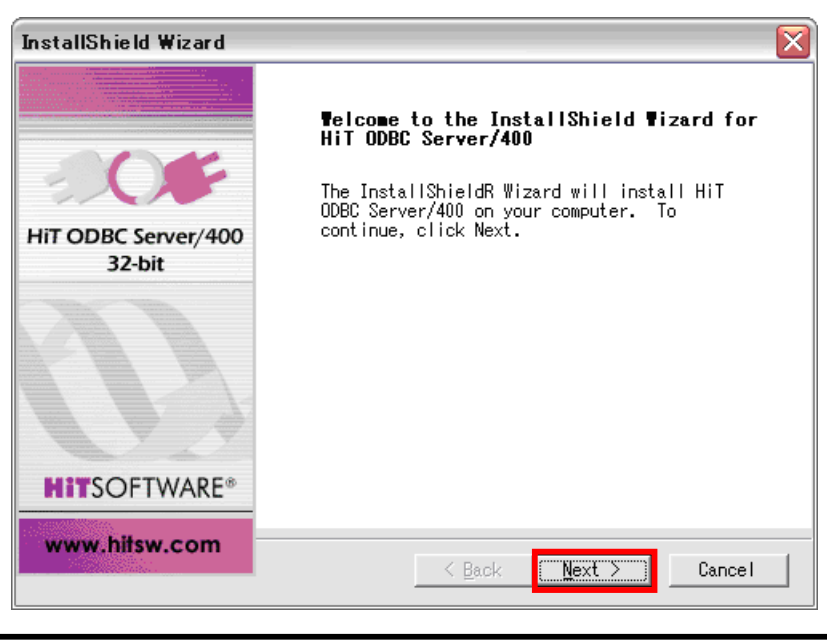

‐3‐ Copyright(C)2009 Climb.Inc. All Rights Reserved.

④ 使用する上での規約に同意できる場合は、「Yes」をクリックします。

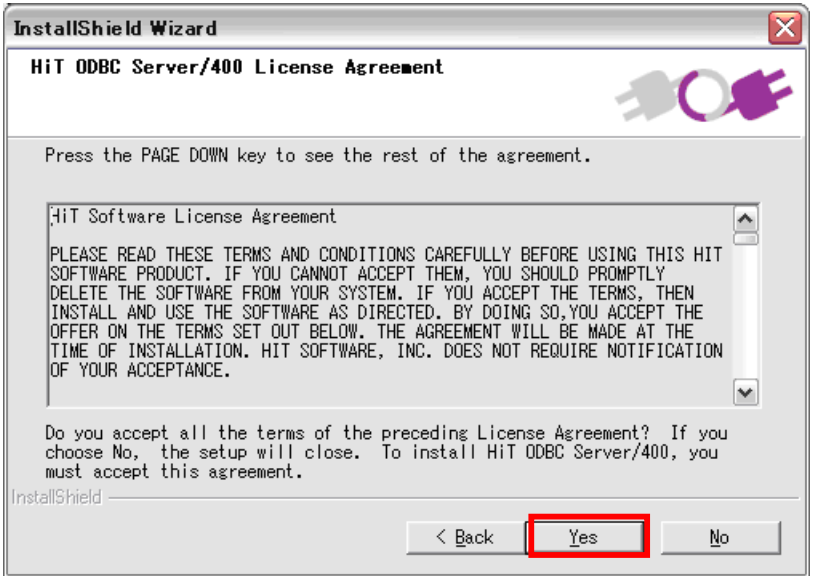

⑤ ライセンスキーを入力して「Next」をクリックします。

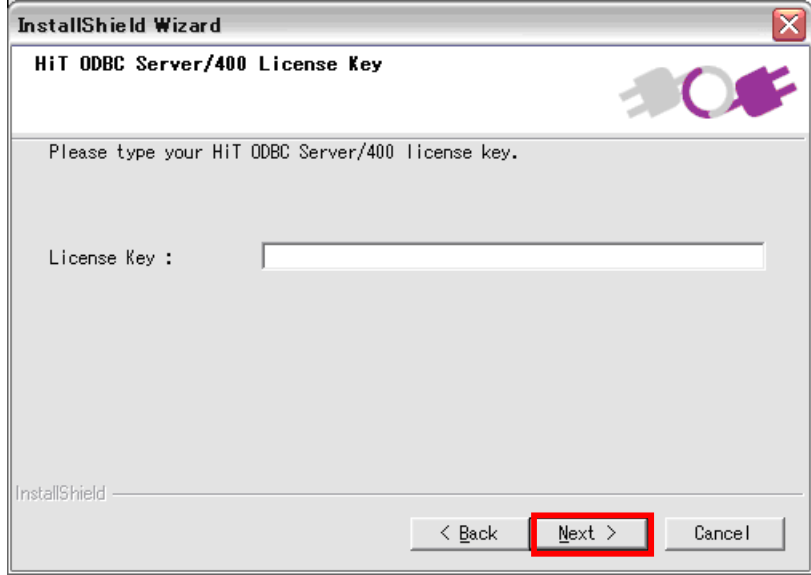

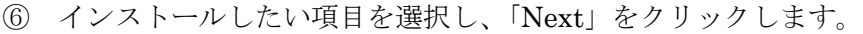

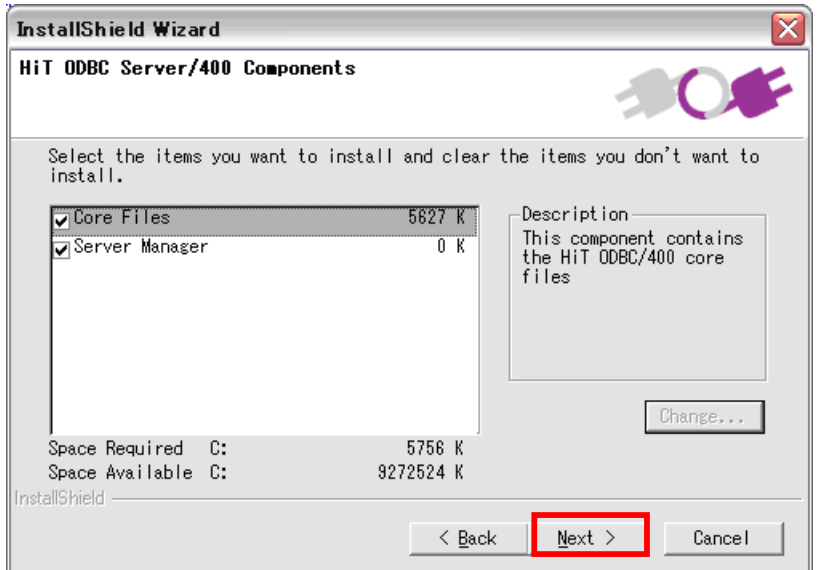

⑦ フォルダの作成箇所を選択し、「Next」をクリックします。

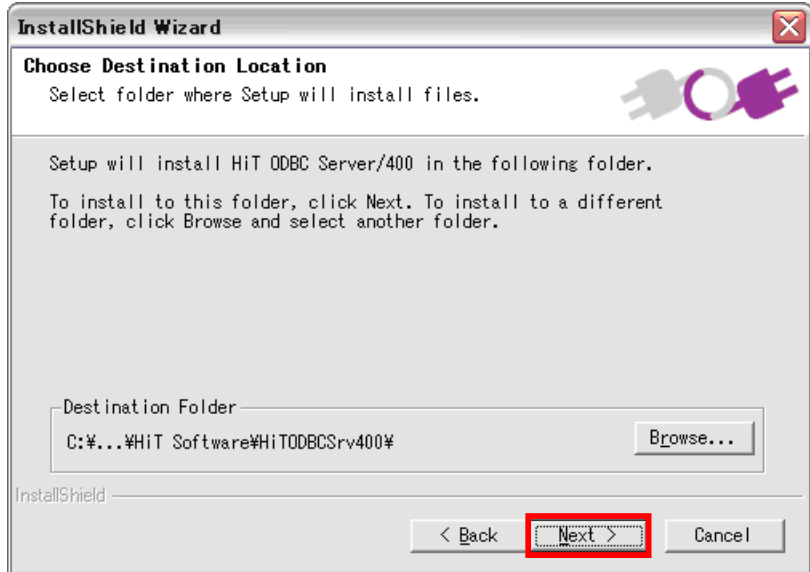

⑧ フォルダ名を入力します。Program Folders に名前を入力 し作成するか(デフォルト:HiT ODBC Server 400) 既存のフォルダを選択します。「Next」をクリックします。

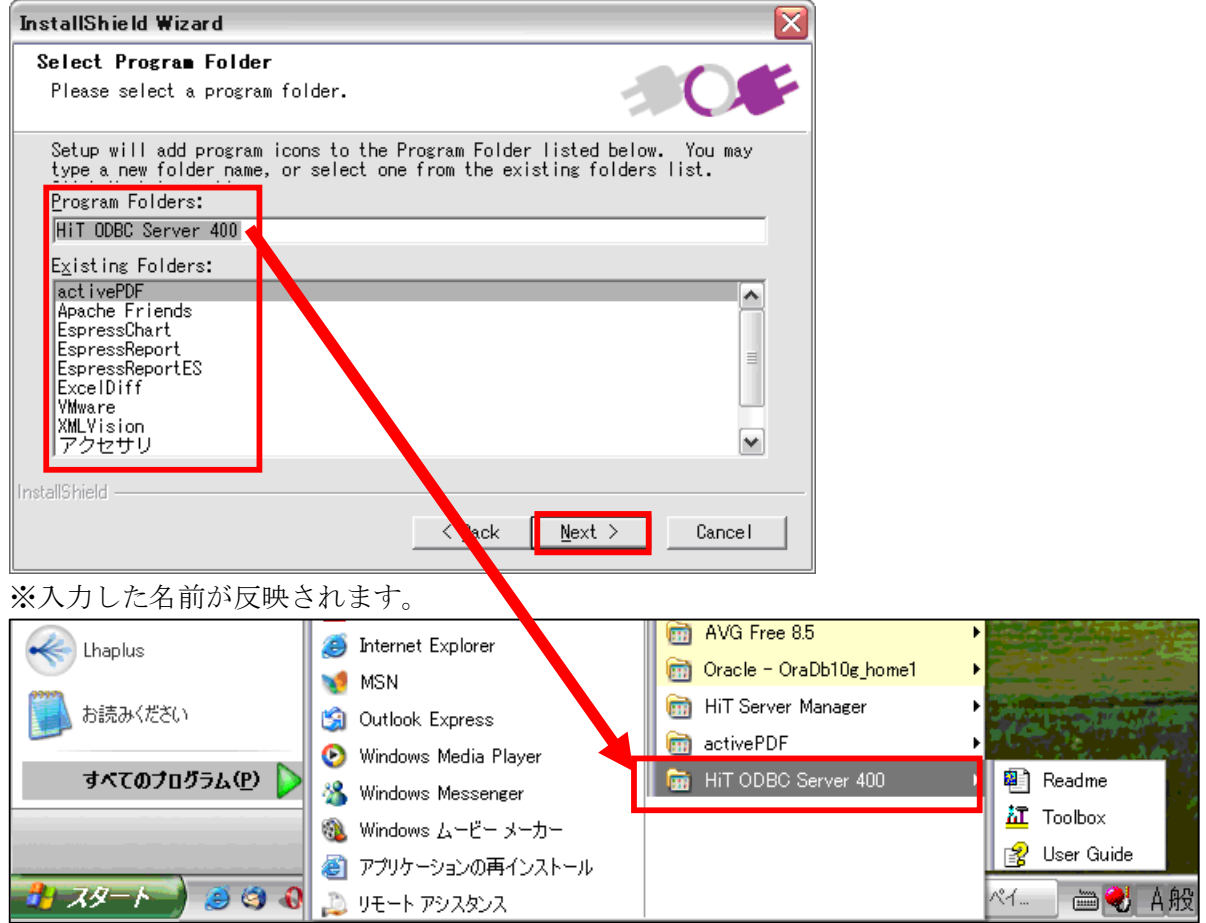

⑨ 概要を確認し、「Next」をクリックします。

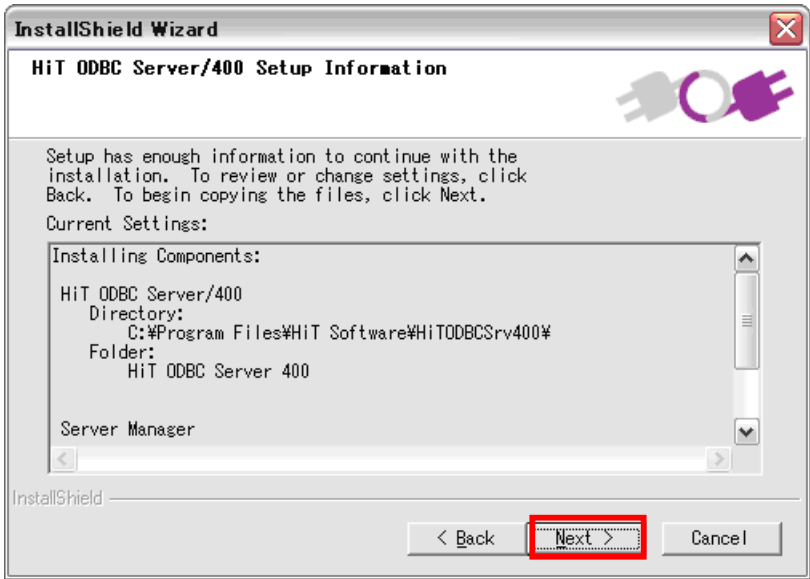

⑩ インストールが開始されます。

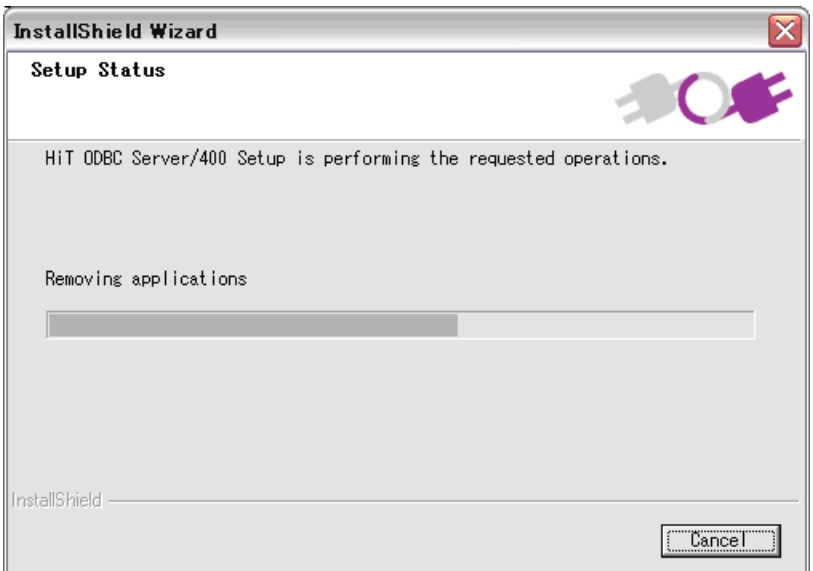

⑪ 「Finish」をクリックします。

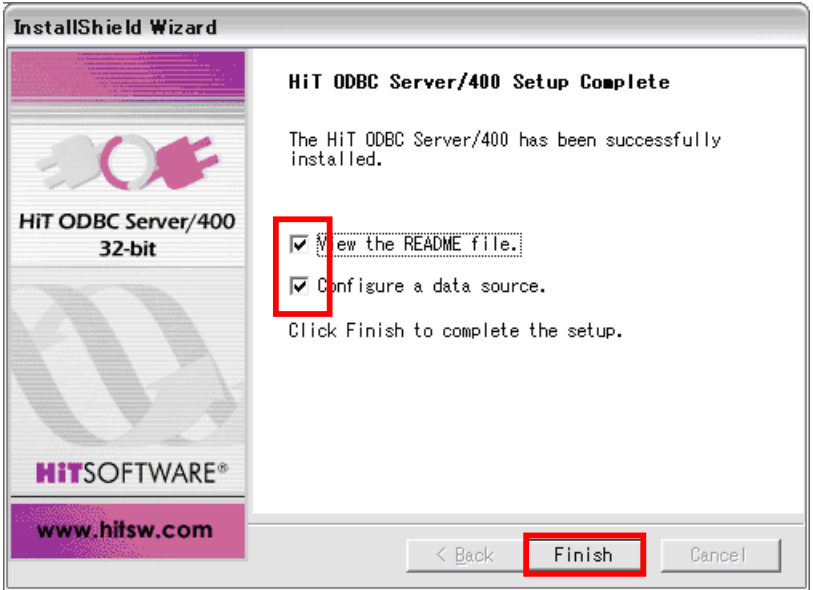

※「Finish」をクリック時に

「View the README file」にチェックがある場合は「Readme.txt」がオープンします。 「Configure a data source」にチェックがある場合は「ODBC データソースシステム アドミニストレーター」がオープンします。

## 3. システムデータソースへの追加手順

#### |3.1. 設定手||

HiT ODBC/400 の機能を使用する前に、データソースを作成します。

① コントロールパネル> 管理ツール> データソース(ODBC)> システムDSNタブで 「追加」ボタンをお押下します。

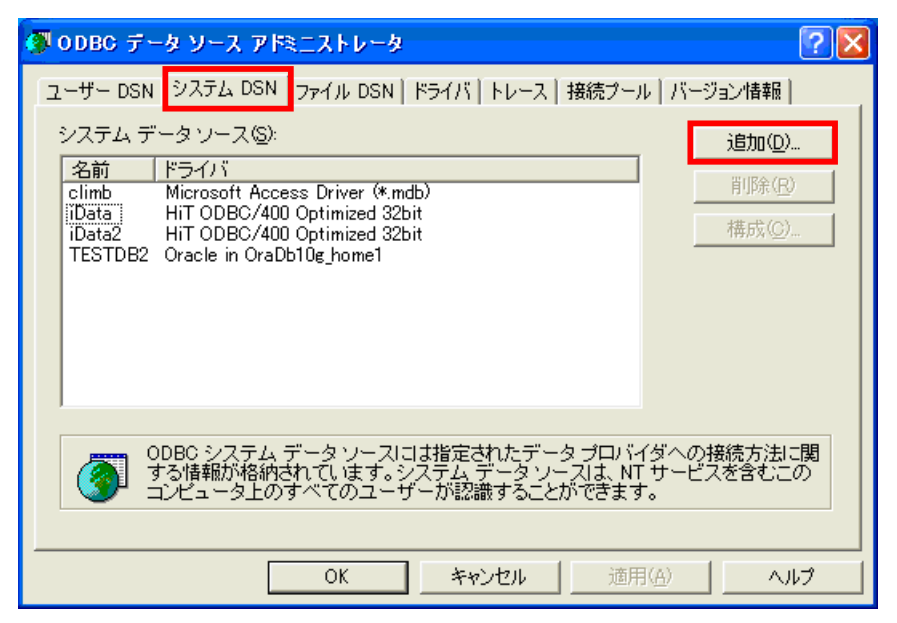

② リストで「Hit ODBC/400 Optimized 32bit」ドライバを選択し、「完了」ボタンを押下します。

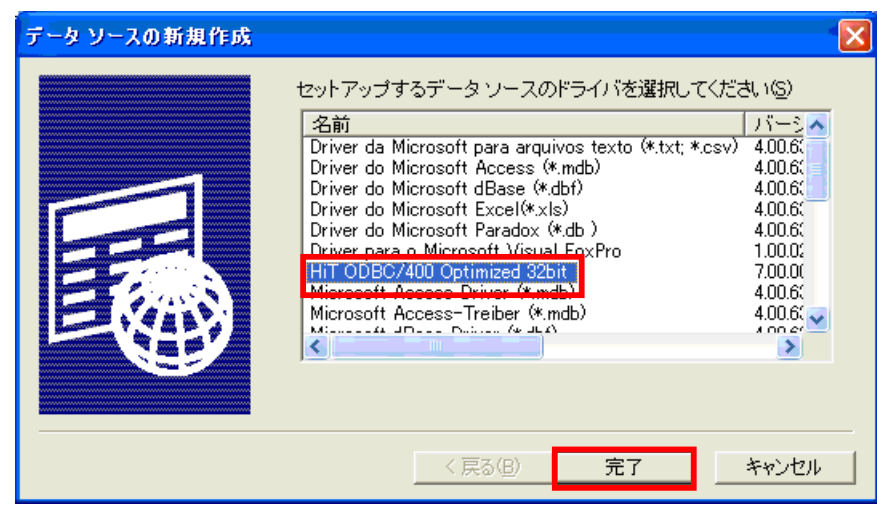

③ 「Hit ODBC/400 Optimized Data Source Configuration」画面が表示されます。 「General」タブに「Data Source Name」、「User ID」を入力して「OK」ボタンをクリックします。

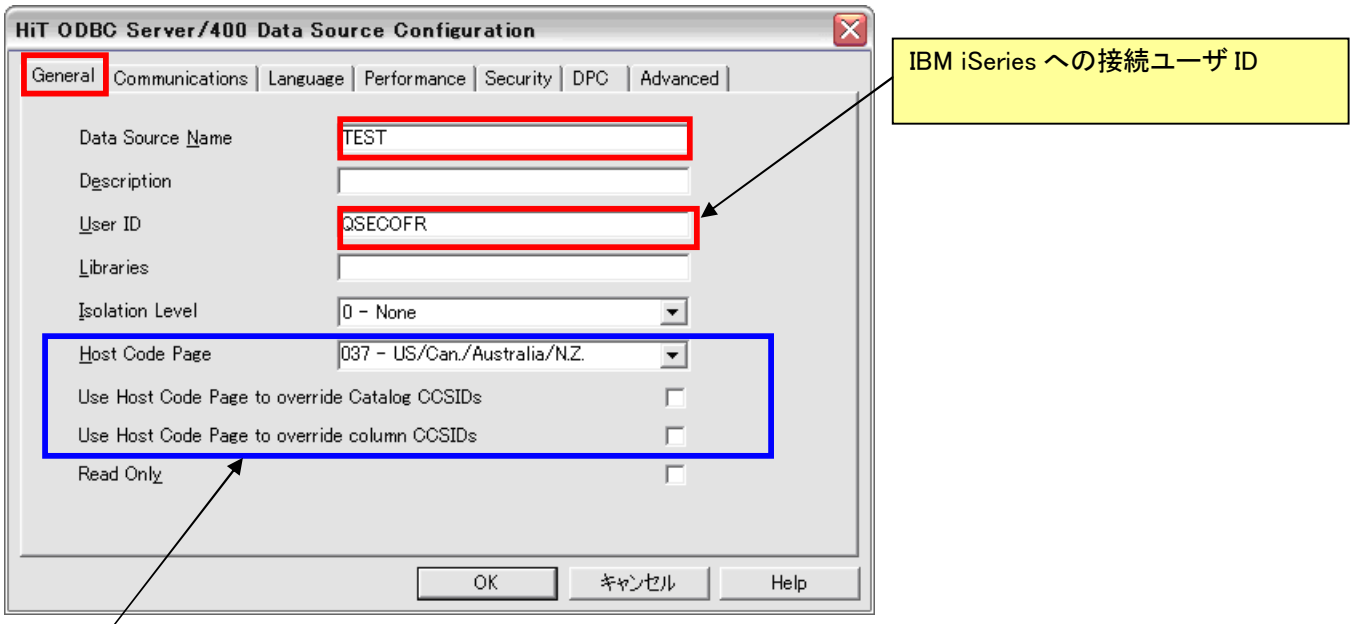

#### 【補足】

「Use Host Code Page to override Catalog CCSIDs」にチェックを入れた場合、Catalog の CCSID を「Host Code Page」 のものに変換します。

「Use Host Code Page to override column CCSIDs」にチェックを入れた場合、フィールドの CCSID を「Host Code Page」のものに変換します。これにより、例えば本来 SBCS 専用のフィールドに DBCS が含まれている場合でも正しく 表示できるようになります。(チェックを入れないと文字化けが発生します)

④ 「Communications」タブをクリックし、「Host IP Address」を入力して「OK」ボタンをクリックします。

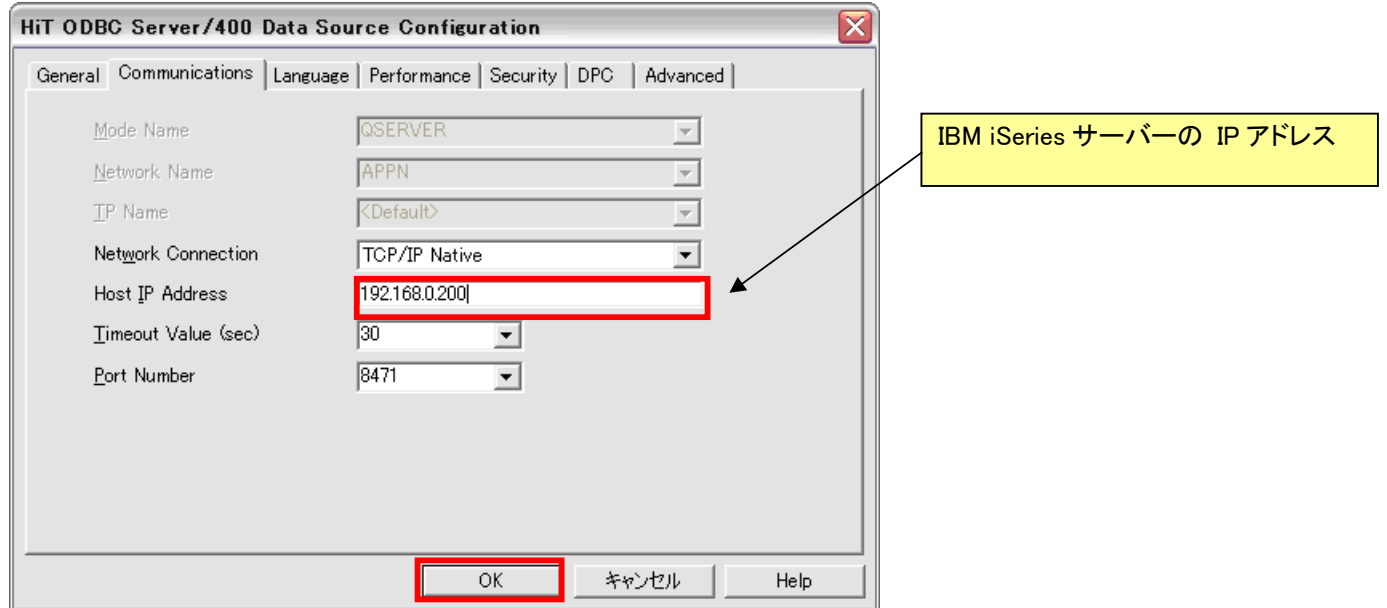

5 以上でシステム DSN への追加作業の終了です。

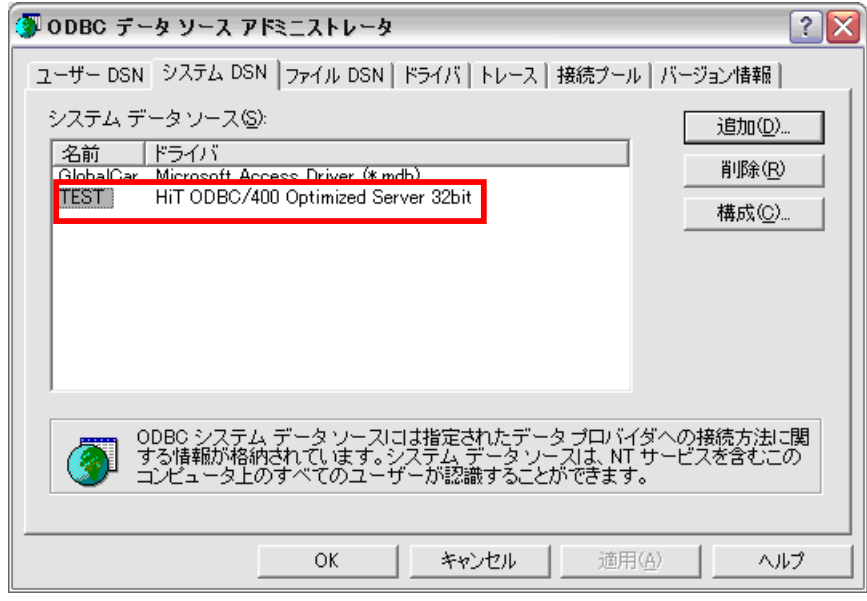

### 4. 接続方法

#### 4.1. 設定手順

① 「スタート > プログラム> Hit ODBC/400 Toolbox」を起動します。左側のツリーメニューの 「Data Sources」で該当するデータソースを選択してダブルクリックします。

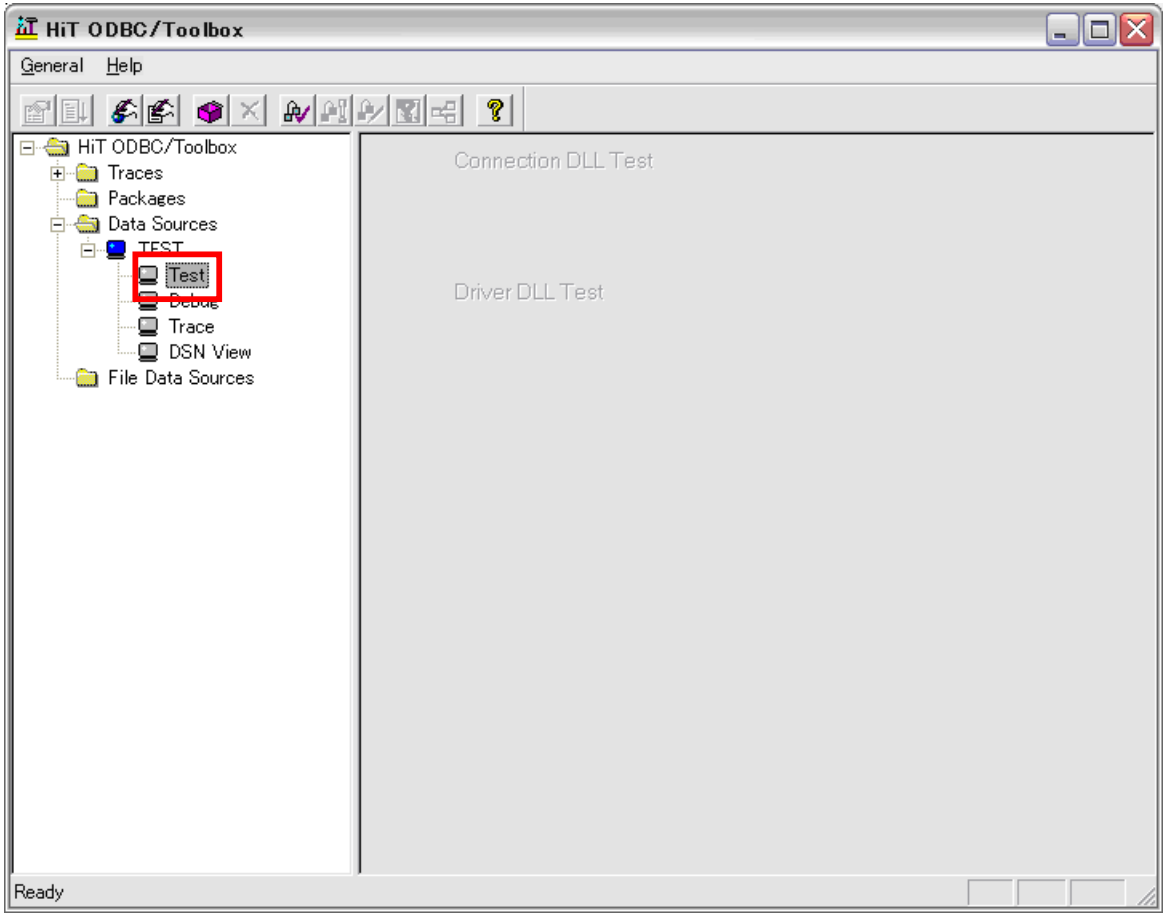

#### ② iSeries サーバーのユーザ ID とパスワードを入力します。

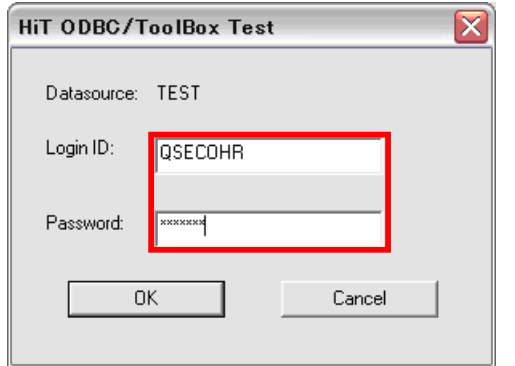

### 3 接続は正常か確認情報が表示されます。

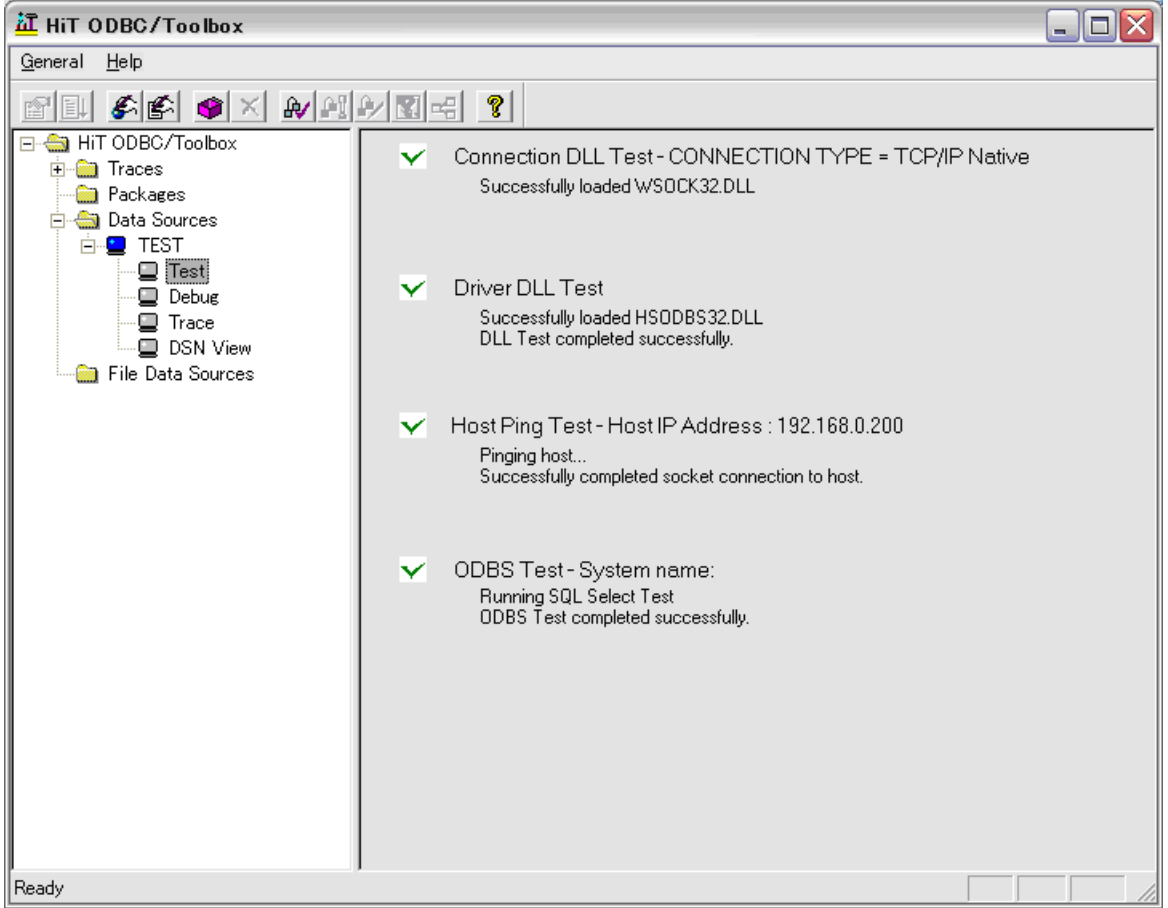

5. 設定方法

#### 5.1. 設定手順

5.1.1. デバック機能について

① デバッグ機能を使用可能にする場合は、「Debug」をダブルクリックします。

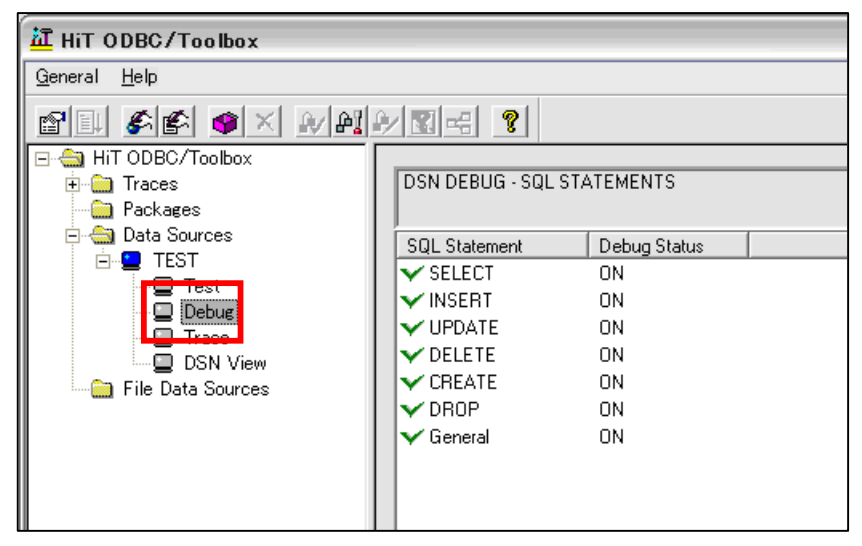

② 「Debug Settings」ダイアログで

「Activate Debug」をチェックします。全部のデータベース・トランザクションのデバッグを行ないたい場合は、 「Debug All」ボタンを押下します。

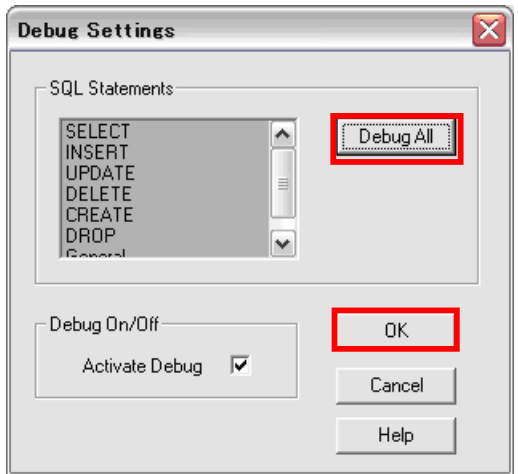

③ 「Trace」をダブルクリックします。

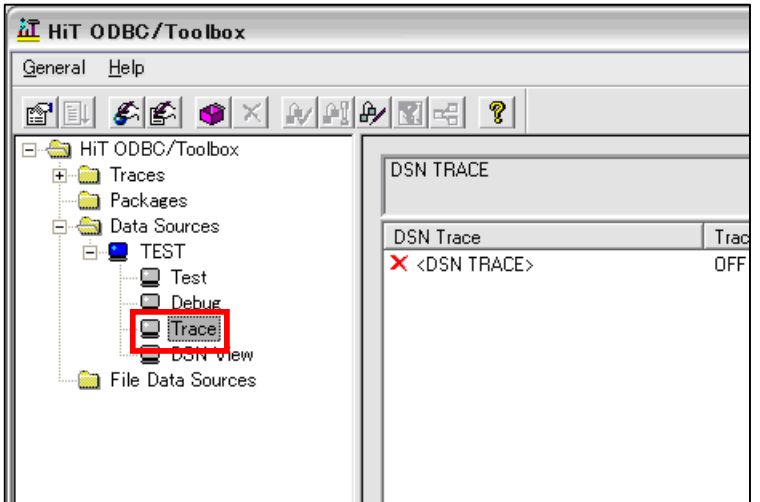

④ 右クリックして「Activate Single DSN Trace」をチェックすると、データソースの動作のトレースログを作成すること ができます。トレースログファイル名を「Trace File Name」に指定します。

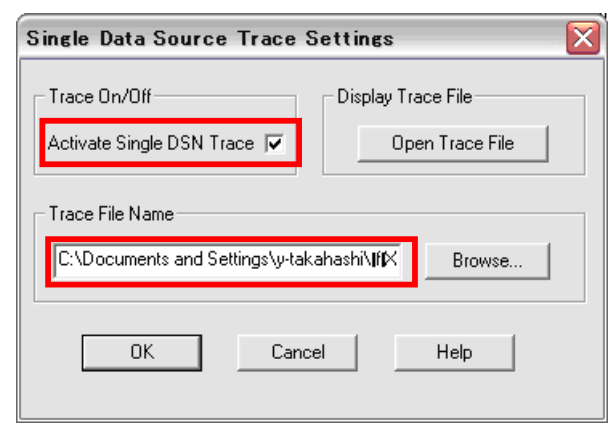

⑤ 「DSN View」を選択すると、データソースの設定情報が表示されます。

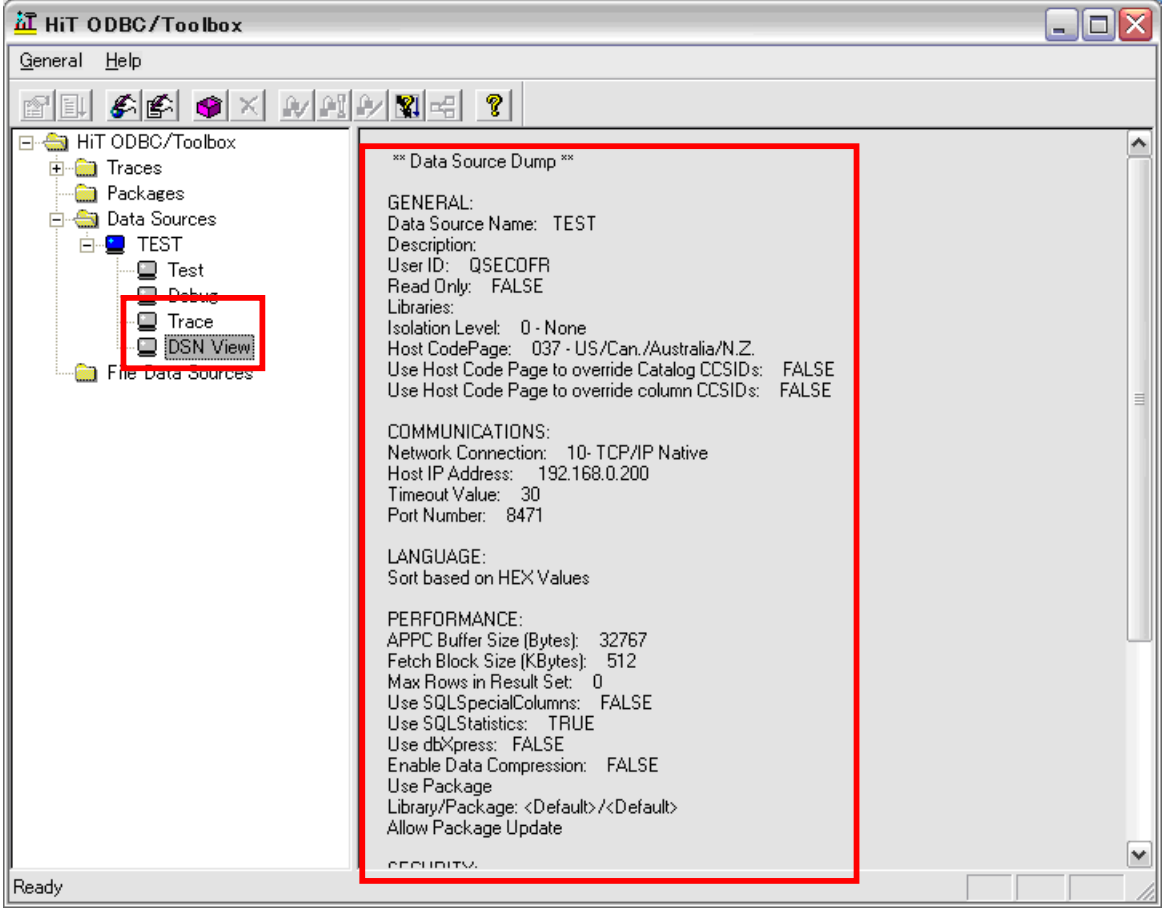

5.1.2. パッケージについて

① 左側のツリービューで「Packages」を選択し、ログインID、パスワード、データソースを指定したら、 「OK」ボタンを押下します。

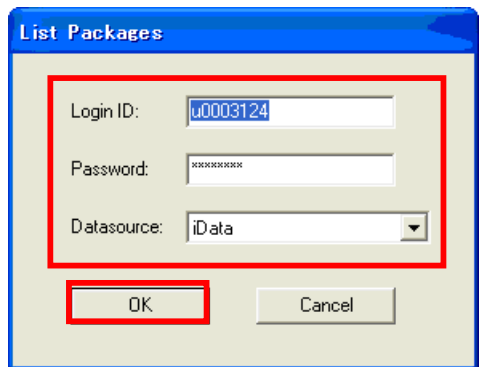

② 該当するパッケージが表示されます。パッケージを右クリックすると、デバッグモードでパッケージの 更新又は削除処理を行なうことができます。

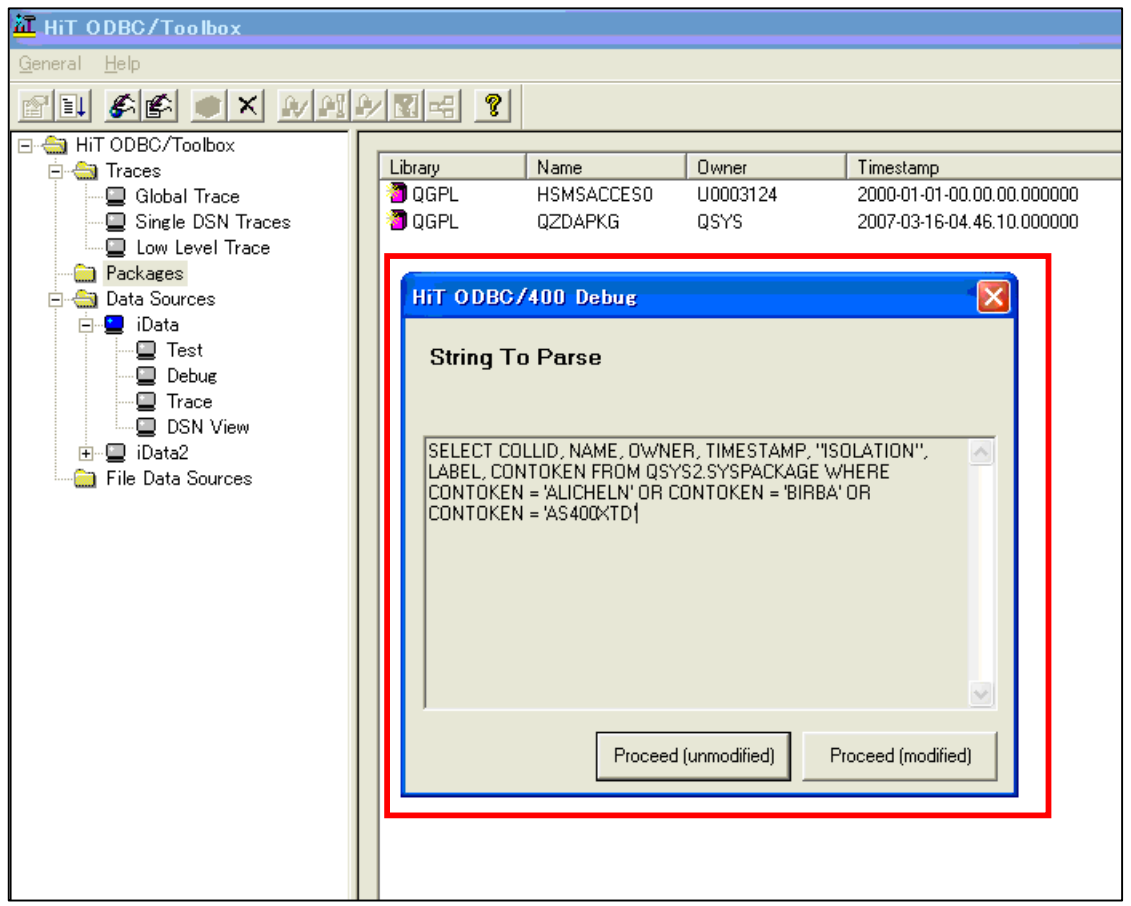

#### 5.1.3. グローバルトレースログについて

① HiT ODBC/400 の操作トレースファイルを作成することができます。「Global Trace」を右クリックして、 プロパティを選択します。「Global Trace Settings」ダイアログで「Activate Global Trace」をチェックして、 「Trace File Name」テキストボックスでトレースファイルを指定します。

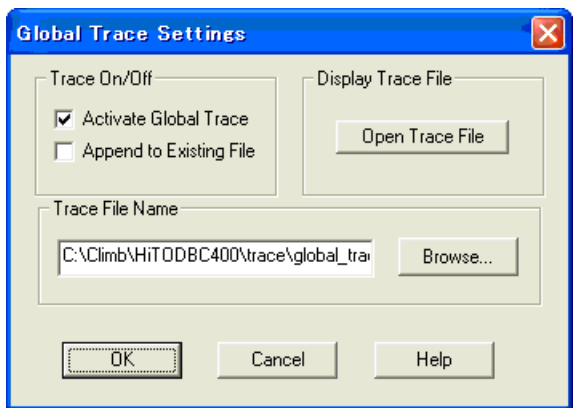